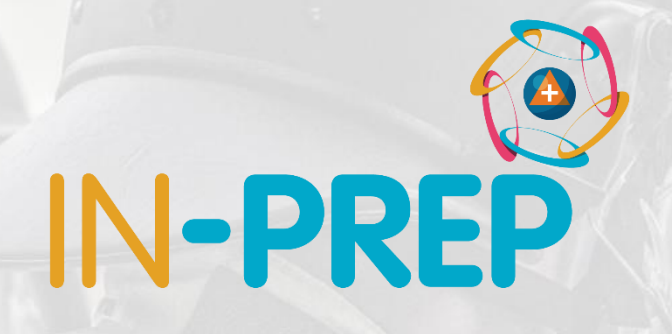

# **CRIMSON**

### FSX2 features

Guillaume INGLESE

DIGINEXT

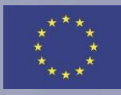

- o Start from desktop shortcut
- oUser log-in
	- o Select inprep-online
		- o Enter your user name and password
		- o Select an Event
			- o FSX2\_20201028\_0800

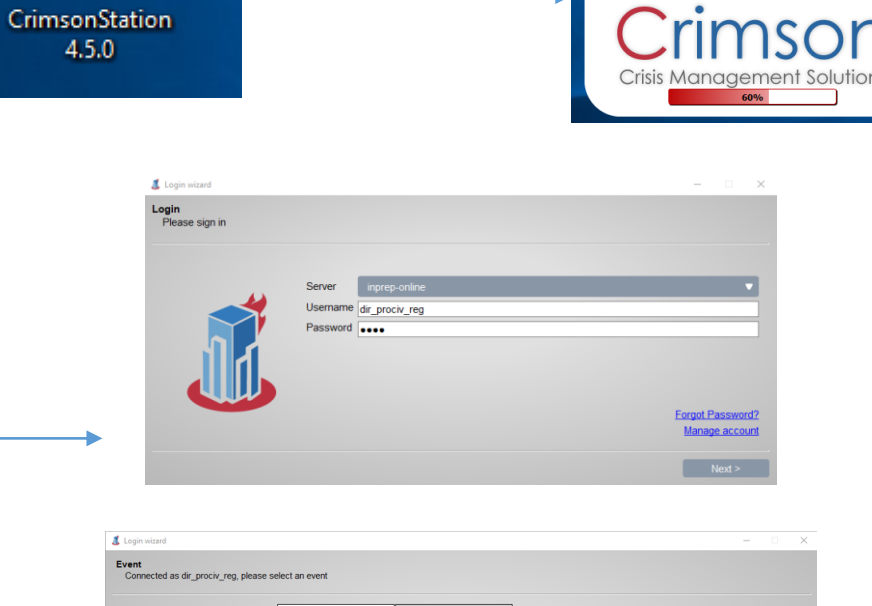

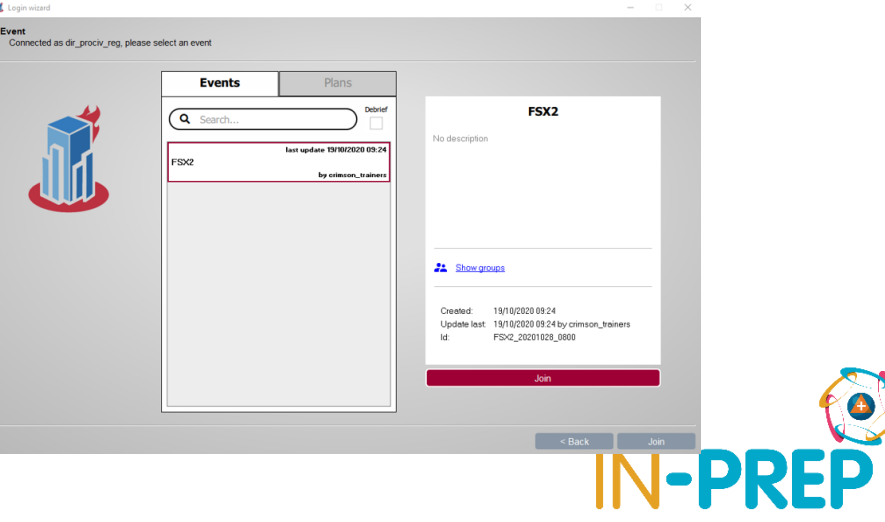

o Header bar: Buttons (layouts, notifications, ...)

- o Tabs
	- o Map, incidents
	- o Modelling results
- o Footer bar
	- o Logged-in user
	- o Current event

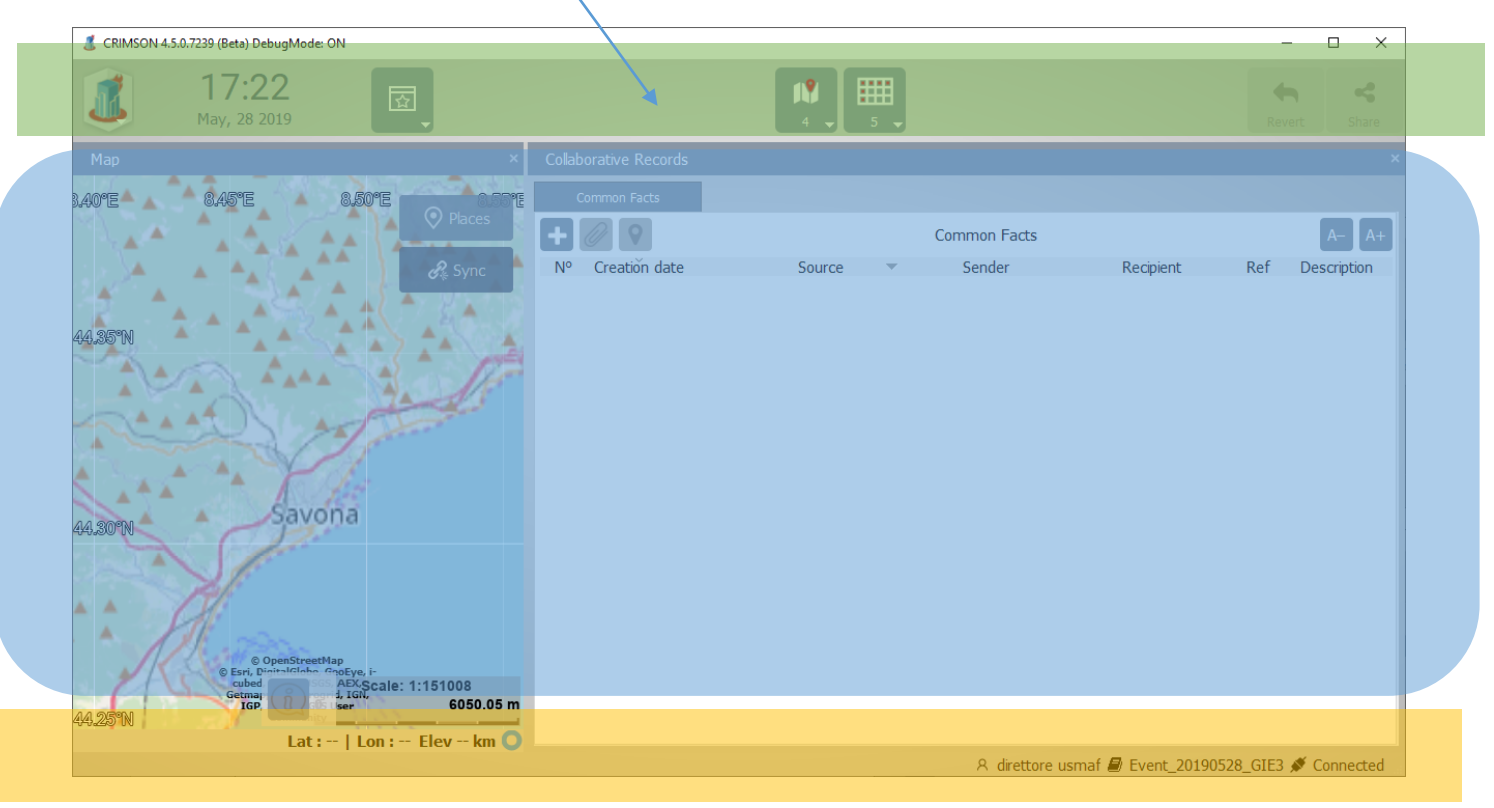

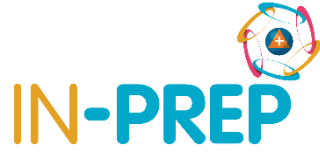

#### Slide 4

### **COP User interface**

### o**Header bar (from left to Right)**

o Main menu: to quit 08:44

o Date/Time June, 04 2019

- o Layout: To have the map and collaborative table displayed
- o Notifications button: when new information is available

o last button:

o Auto-Share (make sure it is on )

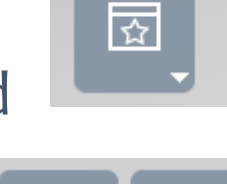

翮

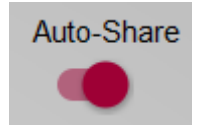

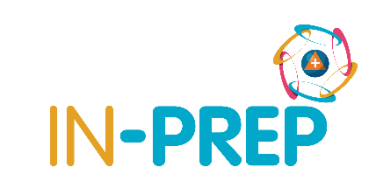

o **Layout**

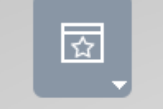

- $\circ$  the UI is split in 3 areas:
- o Incident list tab
- o The Map/3D tab
	- o To see Modelling Result layers
- o last area with: Incidents details (and message to otherss), Modelling Results (MR)

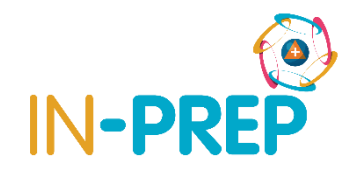

#### o **Map Bookmark**

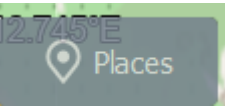

- o In the map upper right corner
- o Provide bookmarked view to
	- specific area
- o New places can be added

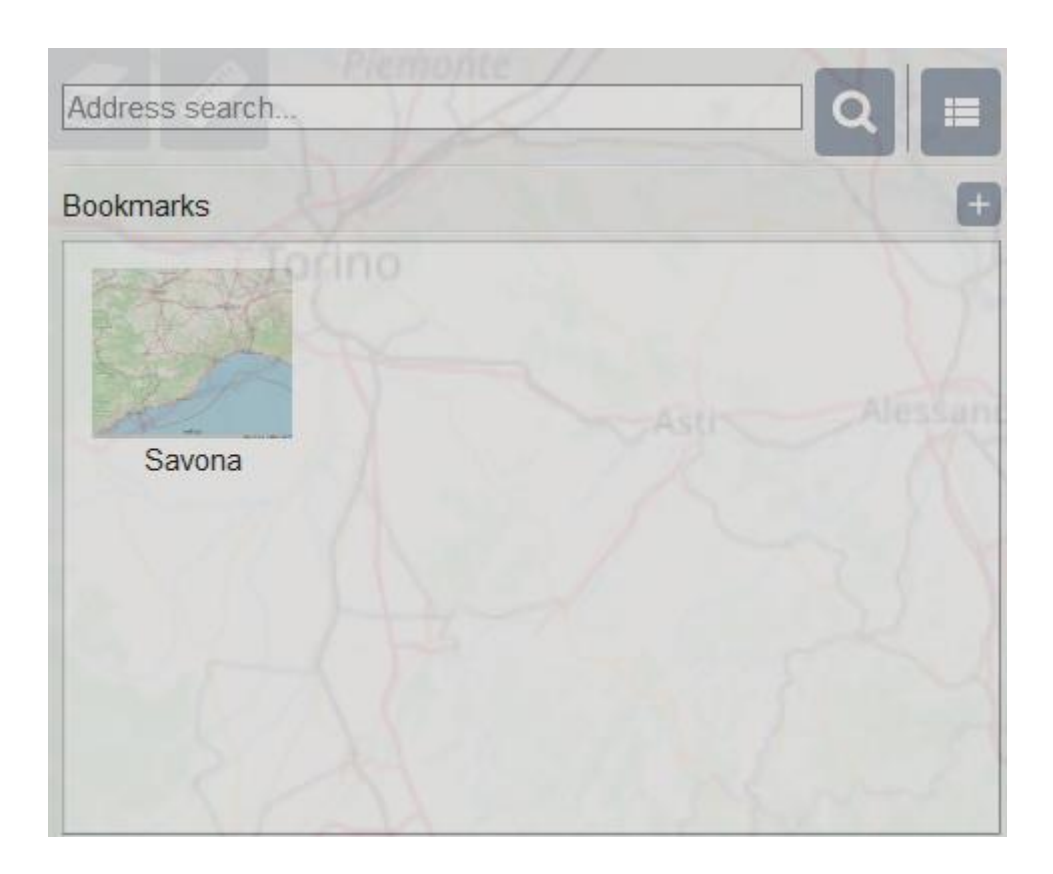

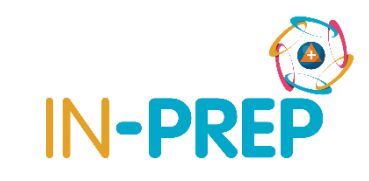

- o **Incidents - List Tab:**
	- when an event is received
	- o **On the incident list tab:** an incident is created
	- o **On the map:** An icon is created to represent the new incident

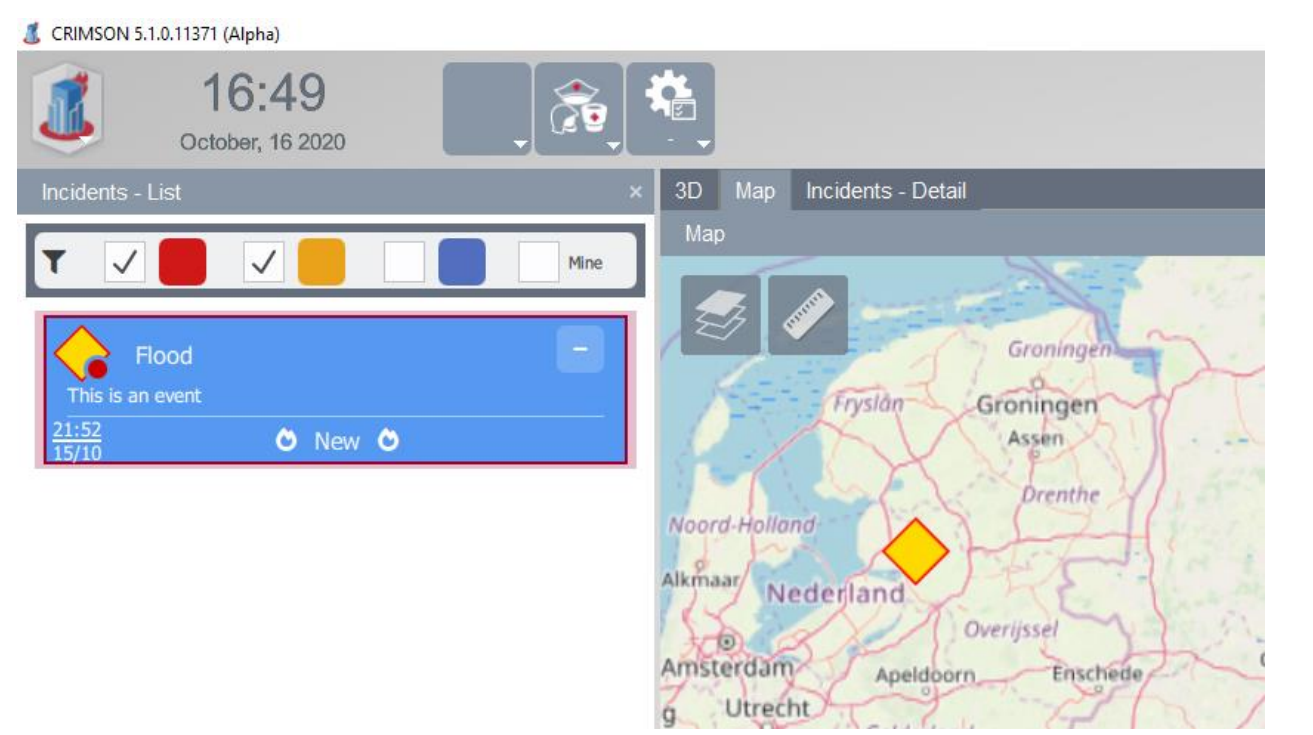

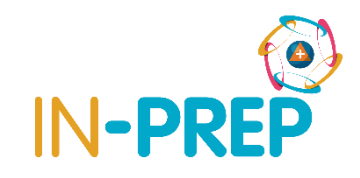

### **COP User interface: Incident**

#### o **Incidents - Detail Tab :**

o the incident will be represented by a

timeline

- o **On this timeline,** all the informative
	- relatives to this incident will be displayed :
	- the inject from the SB, the modelling

result, the messages exchanged …

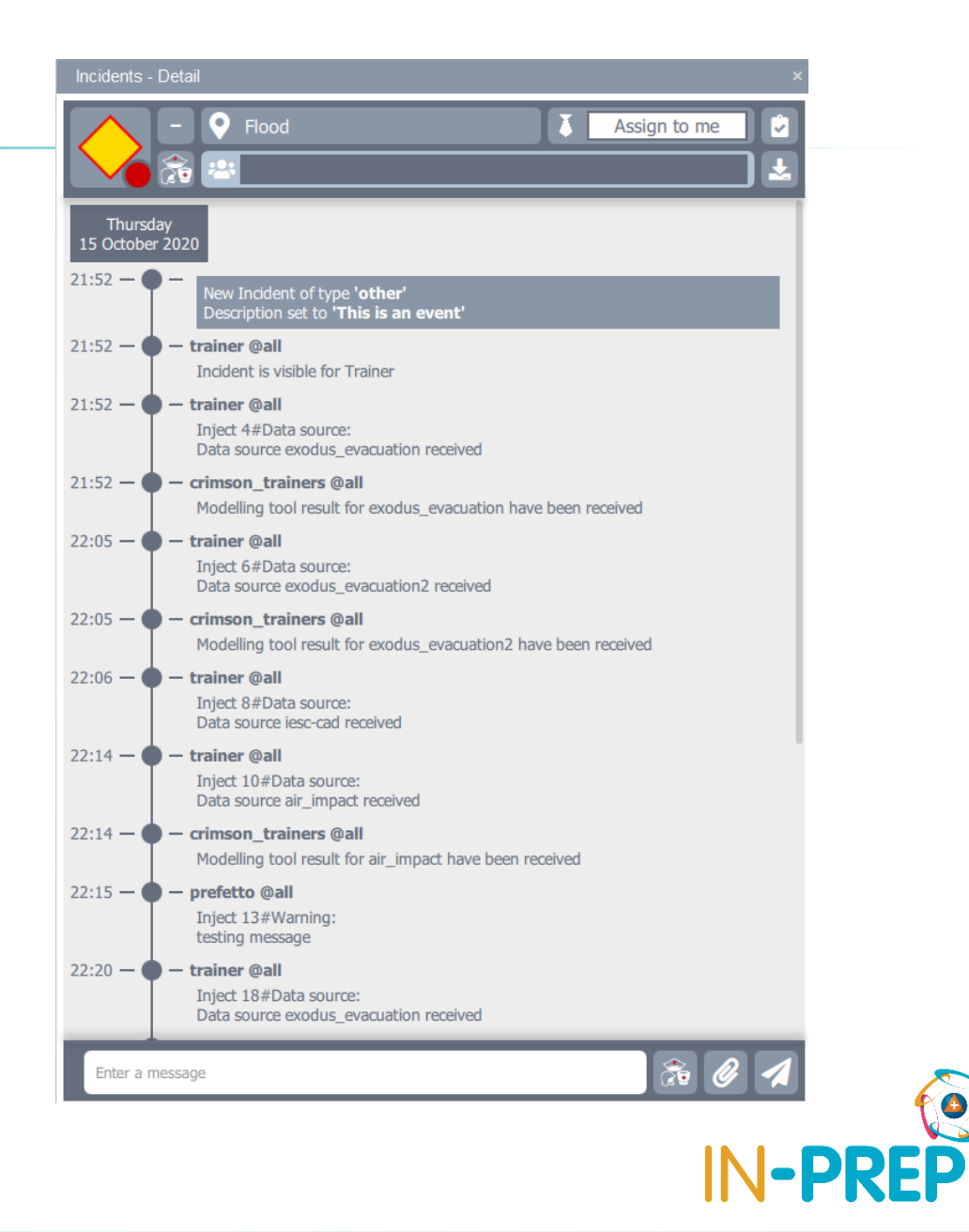

### **COP User interface: Incident**

- o You can send messages/decisions/orders using
	- the bottom aera

- o You can select specific recipients,
	- with the button on the right

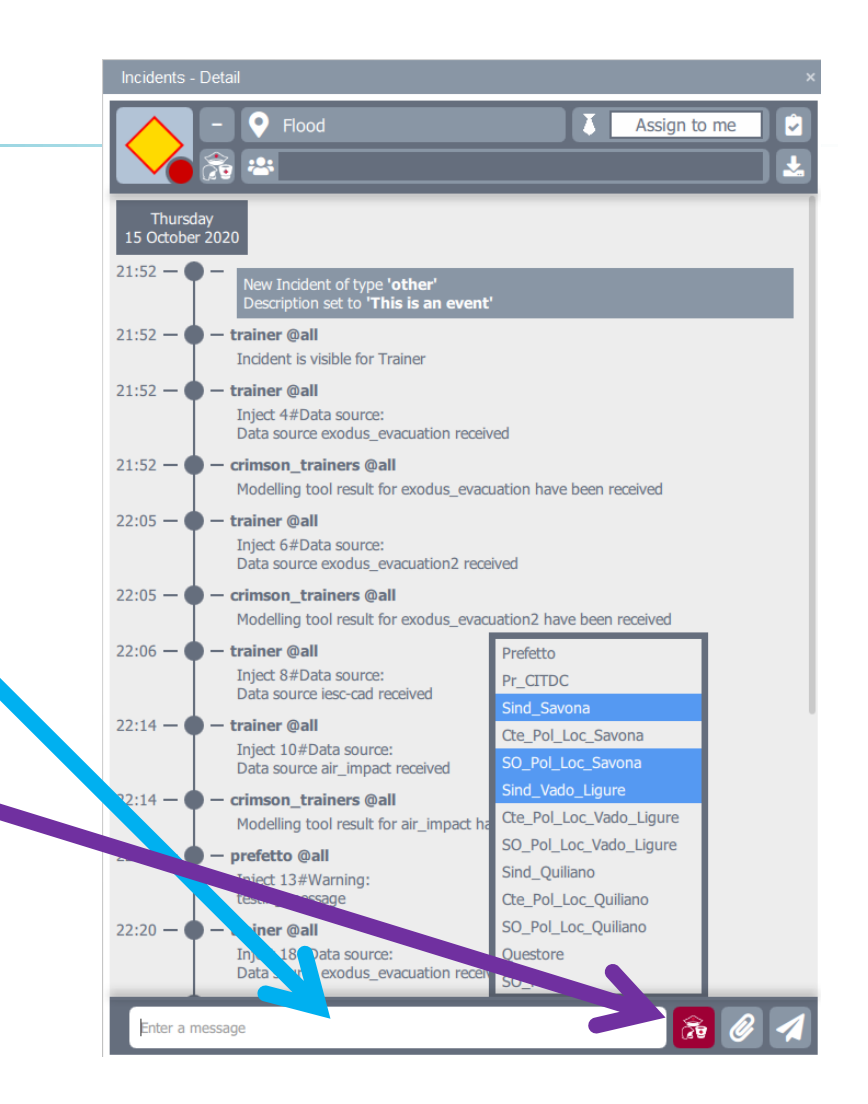

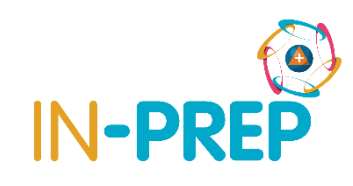

### o When an inject is sent from SB

- o A new line is available in the upper panel
- o On the right panel, you can see the defined parameters
	- o the user can click on "*request*"

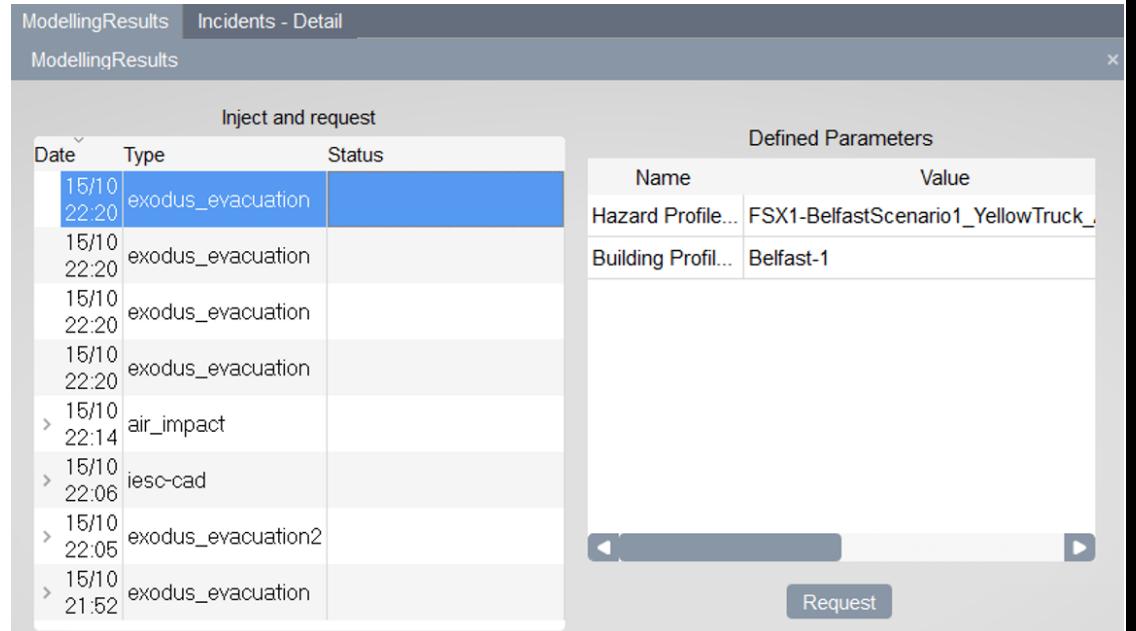

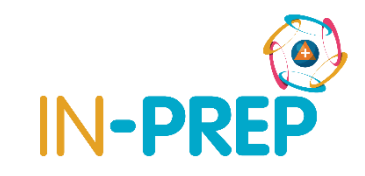

- o When the result is available
	- o A new line is available in the lower panel

o 3 cases

- o **Static maps:** One or more raster that can be displayed on top of the map (e.g flood, impacts)
- o **Dynamic maps:** A list of raster than can be animated to see the simulation (e.g evacuation)
- o **Numerical results:** A table with a list of parameters and their values or plots
- o For rasters (static or dynamic), a "legend" button gives the legend for the displayed information on the map.  $\rightarrow$  15/10 Evol exodus\_evacuation2 Legend

### o Static maps

- o One line per raster is provided
- o User can display/hide the raster and adjust opacity

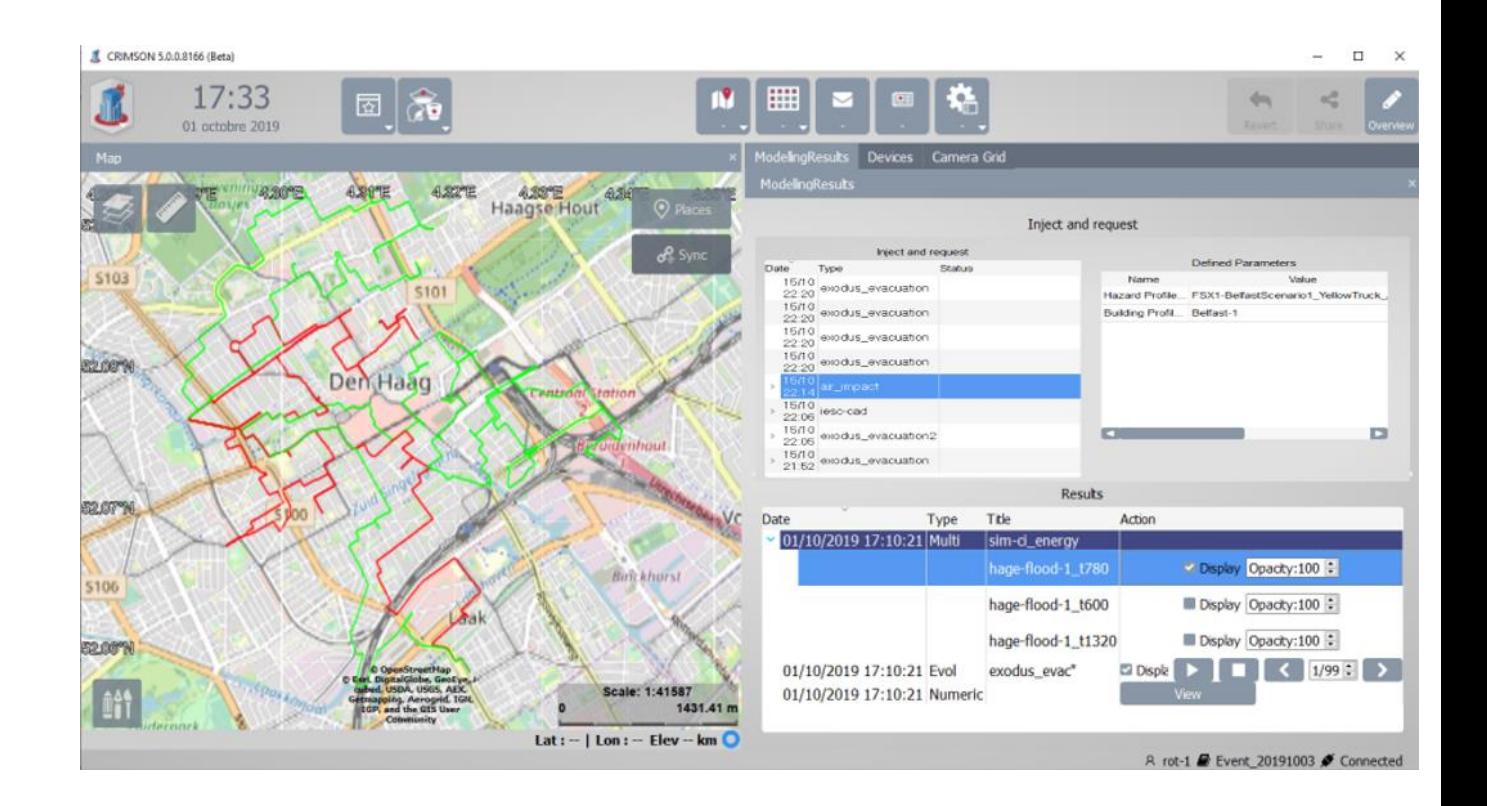

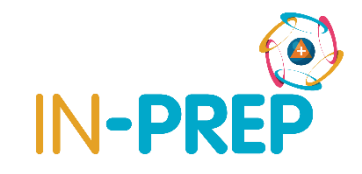

- o Dynamic maps
	- o One line is provided with options
	- o User can
		- o Display/hide the result by checking the check box
		- o Play an animation to display one layer after the other by clicking on the "*play*" button (and stop it)

 $\propto \frac{15/10}{21.52}$  Evol exodus\_evacuation

Day1\_12pm

o Display a specific step or move step by step (forward or backward)

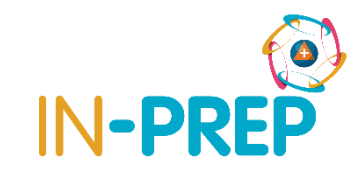

Legend

 $1/107$ 

 $\triangleright$  Display

Time 12:00

#### o Dynamic maps

o For instance, for the evacuation results, blues rectangles will be displayed at the location

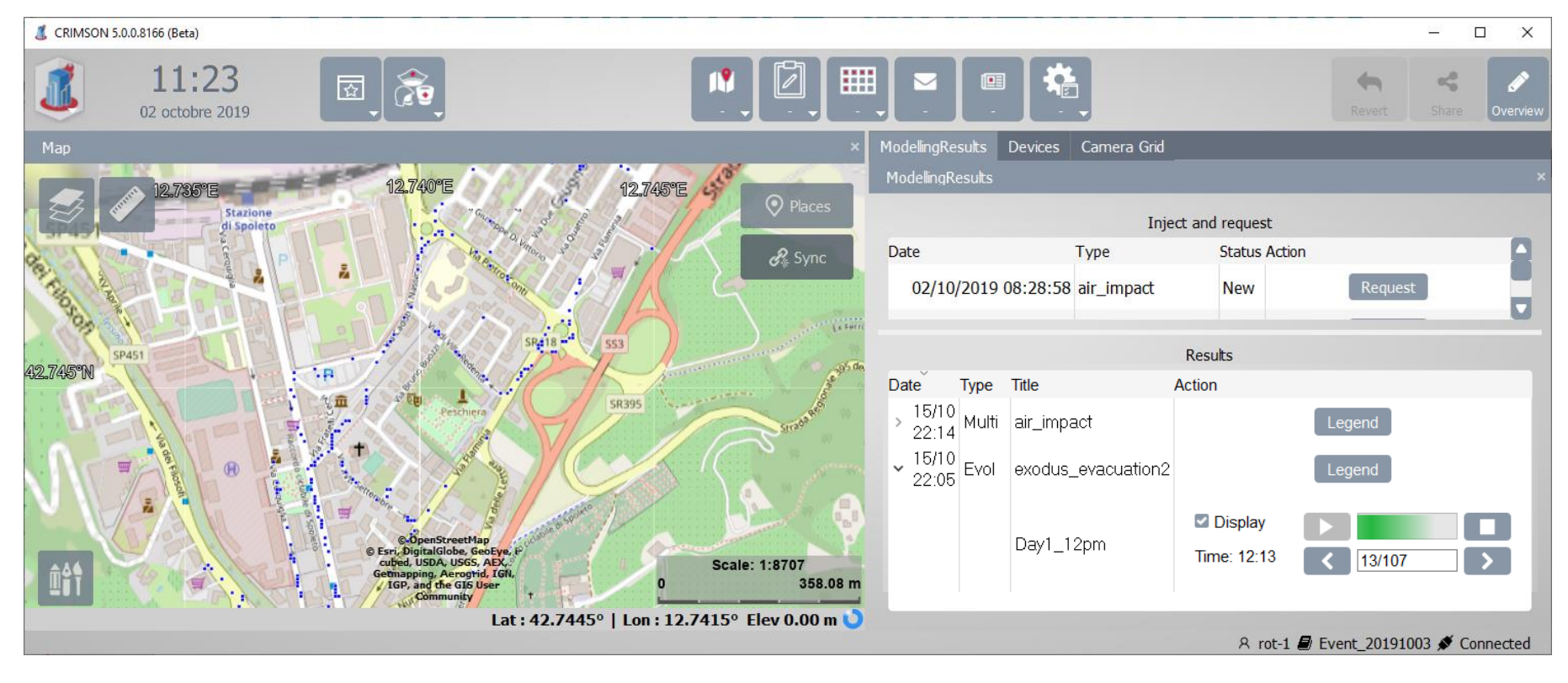

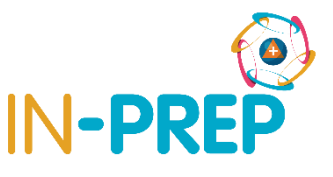

#### oNumerical results

o A view button is available for each time a numerical result is available

- $\circ$  Clicking on view open a popup with a table
	- o 1 line per parameter name/value

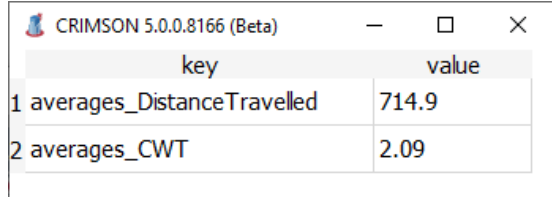

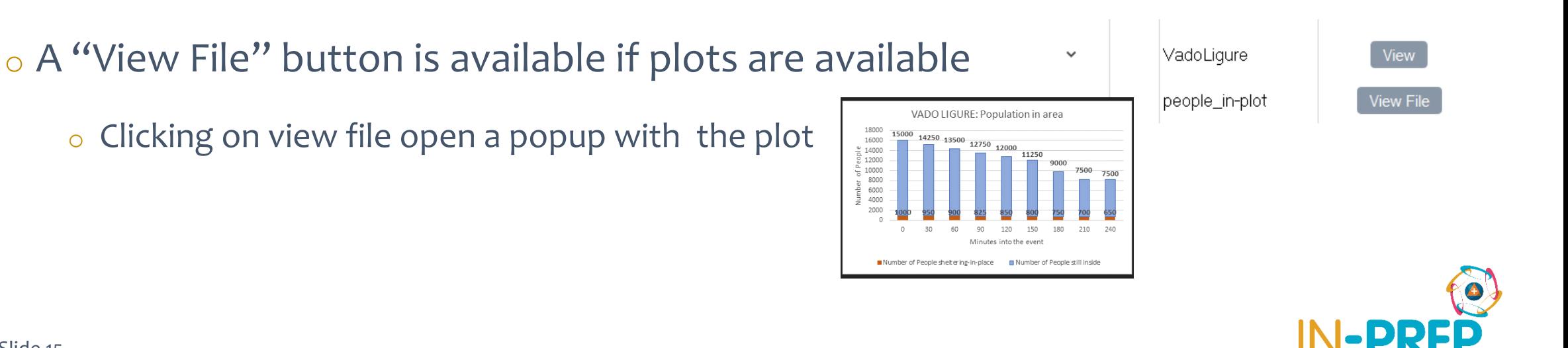

![](_page_15_Picture_0.jpeg)

# **Thank you for your attention**

Any questions?

**Guillaume INGLESE**

guilaume.inglese@csgroup.eu